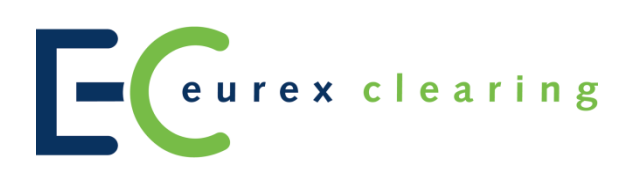

# **Attachments 1 to 3 – Focus Days Member Simulation Guide CCP Release 12.0 / T2S wave 4**

## **Attachment 1: Overview scenarios for the focus days CCP Release 12.0**

## **1 Focus days**

With the planned introduction of T2S wave 4 and the respective changes to settlement, Eurex Clearing and Clearstream will execute a list of aligned focus days (e.g. GC Pooling, corporate actions) in which Members can participate to test these changes in simulation. Furthermore, Eurex Clearing will also offer corporate action focus days without CBF participation for Members to experience the changed fraction handling processing first introduced with T2S wave 2 / CCP 10.0.

## **1.1 Aligned CBF Focus Days**

Eurex Clearing will join CBFs corporate action focus days. These focus days provide an overview over settlement changes from TARGET2 cash settlement to DCA cash settlement and CBF internal to T2S settlement of securities

For ISINs and details about the focus day events please refer to the "**CBF Customer Simulation for T2S Wave 4 Simulation Guide Detailed Version**".

## **1.2 Aligned GC Pooling Focus Days**

As described in the "Member Simulation Guide CCP 12.0 / T2S wave 4" and in the detailed version of the "CBF Customer Simulation for T2S Wave 4 - Simulation Guide" there will be two GC Pooling focus day periods, one end of October and one beginning of November 2016. The following details show the recommendations/ restrictions for the GC Pooling focus days:

To participate in the GC Pooling focus days to their full extend and variety, Members need to fulfil the following requirements:

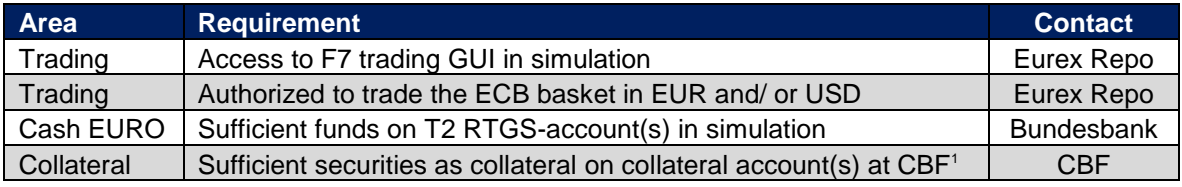

For the GC Pooling focus days the following basket is available:

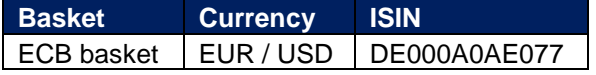

The following parameters are recommended to provide all members with sufficient liquidity from Eurex Clearing side and to experience the complete lifecycle including reporting of GC Pooling trades by CBF:

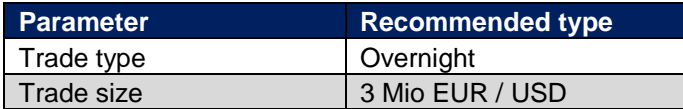

 $1$  Securities collateral holdings need to be present on the Clearing Members 550 sub account at CBF.

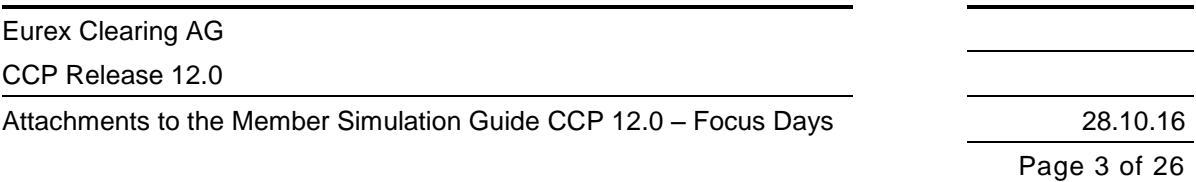

## There are two GC Pooling windows in CCP 12.0 simulation. If the trade length "overnight" is used, the following scenarios for completing the full trade lifecycle are possible (green days are **trade days** on which the front leg will settle and blue days are the days on which the term leg will settle):

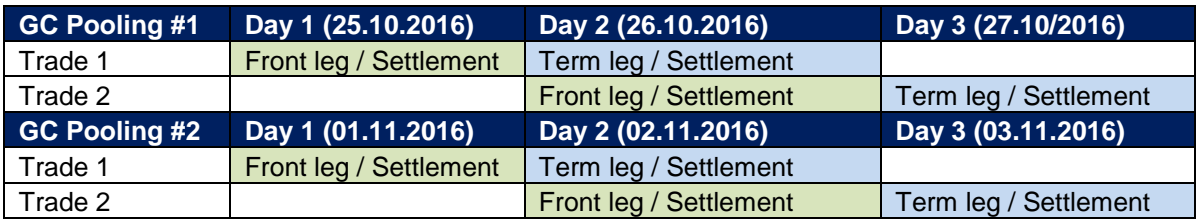

Eurex Repo will provide liquidity for both buy and sell sides as iceberg orders in the ECB basket ISIN.

**Please note**: Outside of these focus days, Eurex Clearing will use simulators to settle GC Pooling trades internally.

For a manual how to enter buy and sell trades using the F7 trading GUI, please refer to the Eurex Repo Quick Reference Guide attainable via the following link:

[http://www.eurexrepo.com/blob/1838780/2704a2d8376ac0d6b07ef5e1c8704932/data/f7\\_quick\\_refer](http://www.eurexrepo.com/blob/1838780/2704a2d8376ac0d6b07ef5e1c8704932/data/f7_quick_reference_guide.pdf) [ence\\_guide.pdf](http://www.eurexrepo.com/blob/1838780/2704a2d8376ac0d6b07ef5e1c8704932/data/f7_quick_reference_guide.pdf)

Please be advised that the dates for these GC Pooling focus days are subject to change. For the most recent planning, please refer to the detailed version of the "CBF Customer Simulation for T2S Wave 4 - Simulation Guide", available on Clearstream Banking Frankfurt website.

# **1.3 Eurex Clearing Fraction Handling focus days<sup>2</sup>**

Eurex Clearing will offer corporate action focus days to Members who like to make themselves familiar with the changes to fraction handling first introduced with T2S wave 2 / CCP 10.0 for deliveries of equities in Swiss Francs out of Eurex exercise / assignments and equities held in noncollective safe custody at Clearstream. With T2S wave 4, this new fraction handling will also be introduced for euro and non-euro equity-style products in collective safe custody at CBF where required by the home market.

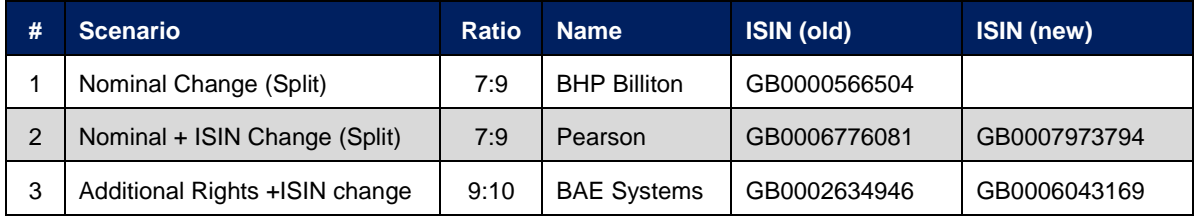

 $2$  These Eurex Clearing focus days will be executed without CBF participation.

# Eurex Clearing AG CCP Release 12.0 Attachments to the Member Simulation Guide CCP 12.0 – Focus Days 28.10.16 Page 4 of 26

It is important to note that due to the harmonization of markets to the record day market scheme for corporate actions, all of the above mentioned Eurex Clearing fraction handling scenarios are record day market corporate action events. As the CCP will only initiate corporate action processing on pending late trades, the inserted sell trades **have to stay blocked over record day (buy trades cannot be blocked)**<sup>3</sup>. All used products have a standard settlement period of T+2. All corporate actions will be in the Original run.

**Please note:** ALL trades in the ISINs mentioned in chapter 1.3 and 1.3.1 that are late on the applicable record days will be subject to the corporate actions.

#### **Schedule:**

For the corporate action focus days, three separate runs are planned starting with the first batch day on the 15.11.2016. Each scenario will have its own settlement/record day which differs from those of the other scenarios. The following calendar shows on which days trades can be inserted via Xetra® simulation for each scenario and on which days the corporate action for every scenario is planned.

A complete overview over the corporate action focus day period can be seen on page 7 and 8.

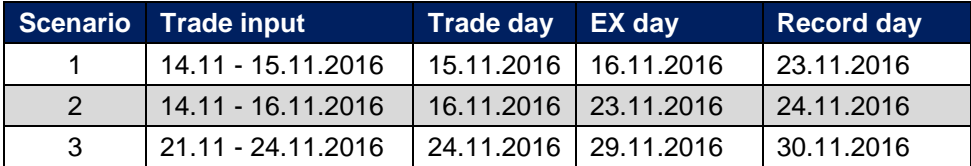

## **Corporate Action event details**

As the occurrence of fractions does depend on the ratio of non-income events and the quantity of securities, it is important that the trades are inserted with the ISIN and quantities provided in the tables per corporate action event below. In addition, a step-by-step instruction will be provided how to enter orders in Xetra®, how to verify that the trades have reached the CCP and how to make the necessary adjustments to prepare for the corporate action events. These instructions are outlined in attachment 2 of this document.

#### **1. Nominal Change Split 7:9 (BHP Billiton, in NCSC at Clearstream)**

This scenario is a standard nominal change (split) without ISIN change. Entered with the correct quantity of 200, the 7:9 split will cause a new quantity of 257 shares with a fraction of 0.143 which needs to be cash compensated (settled in cash).

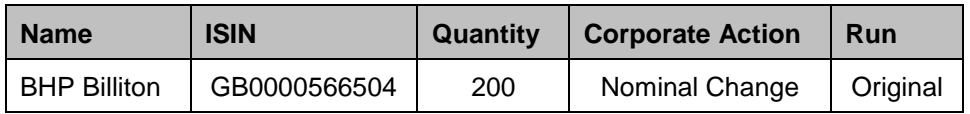

Requirements for participation<sup>4</sup>:

<sup>3</sup> If the "**default release method**" of the used account is set to "**positive**" trades that reach the CCP will automatically be blocked.

<sup>&</sup>lt;sup>4</sup> Please see attachment 2 of this document for detailed instructions concerning trade entry via Xetra® and the usage of the Securities Clearing GUI for blocking/releasing trades in CCP simulation.

CCP Release 12.0

Attachments to the Member Simulation Guide CCP 12.0 – Focus Days 28.10.16

Page 5 of 26

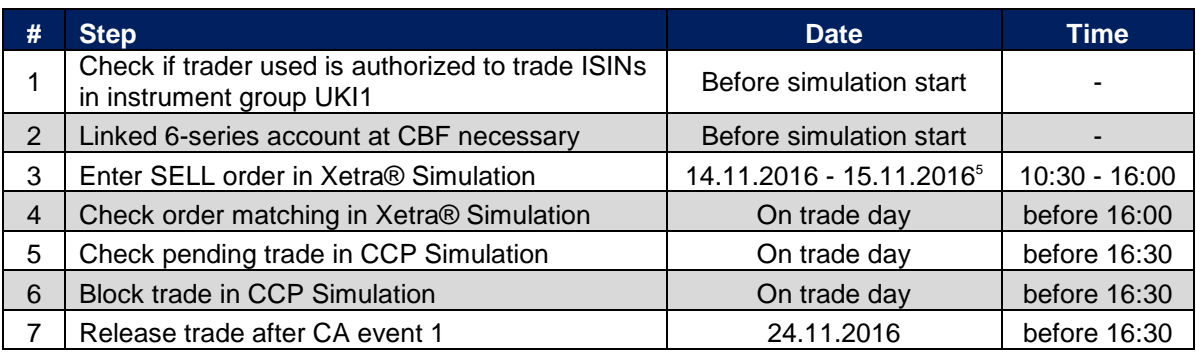

For a detailed step by step manual please see Attachment 2 in this document.

### Results:

- On record day (23.11.2016) specific fraction handling entries in reports CA180 ("Capital Adjustments on Trades"), CD250 ("Settled Cash Transactions") and CE270 ("Settled Delivery") will be visible (EoD reporting). For a detailed explanation of entries on the reports, please refer to the report examples presented in Attachment 3 on page 20 and following.
- Settlement report CE270 ("Settled Delivery") will show settlement of the trade on batch day, depending on the time of release.

#### **2. Nominal Change + ISIN Change 7:9 (Pearson -> GB0007973794, in NCSC at Clearstream)**

This scenario is nearly identical to the first scenario with the distinctive difference that an ISIN change will follow the nominal change (split). Entered with the suggested quantity of 200, the quantity in the new ISIN will be 257 with a fraction of 0.143 which needs to be cash compensated.

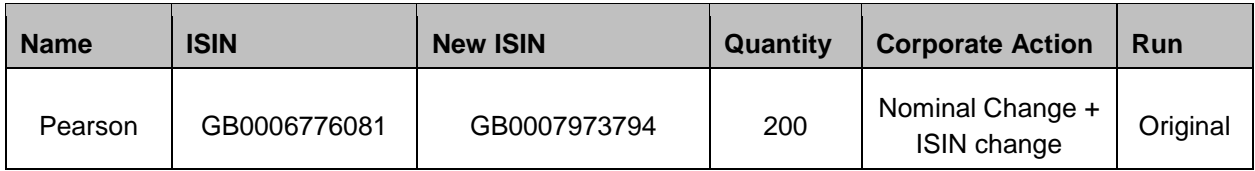

Requirements for participation<sup>6</sup>:

|                | <b>Step</b>                                                                   | <b>Date</b>              | Time            |
|----------------|-------------------------------------------------------------------------------|--------------------------|-----------------|
|                | Check if trader used is authorized to trade ISINs<br>in instrument group UKI1 | Before simulation start  |                 |
| $\overline{2}$ | Linked 6-series account at CBF necessary                                      | Before simulation start  |                 |
| 3              | Enter SELL order in Xetra® Simulation                                         | 14.11.2016 - 16.11.20167 | $10:30 - 16:00$ |
| $\overline{4}$ | Check order matching in Xetra® Simulation                                     | On trade day             | before 16:00    |
| 5              | Check pending trade in CCP Simulation                                         | On trade day             | before 16:30    |
| 6              | <b>Block trade in CCP Simulation</b>                                          | On trade day             | before 16:30    |
|                | Release trade after CA event 2                                                | 25.11.2016               | before 16:30    |

<sup>5</sup> On the last trade day before CCP cut-off in simulation (14:30).

 $7$  On the last trade day before CCP cut-off in simulation (14:30).

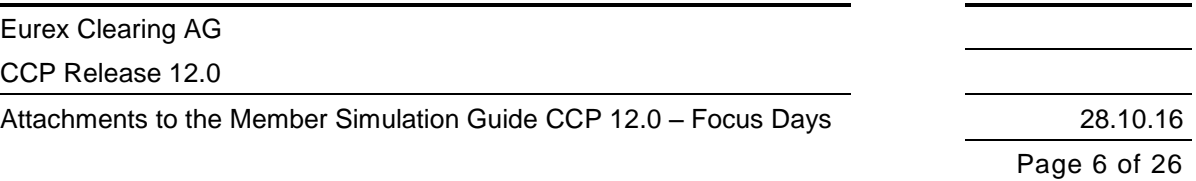

### Results:

- On record day (24.11.2016) specific fraction handling entries in reports CA180 ("Capital Adjustments on Trades"), CE270 ("Settled Delivery") and CD250 ("Settled Cash Transactions") with the new ISIN will be visible (EoD reporting). For a detailed explanation of entries on the reports, please refer to the report examples presented in Attachment 3 on page 20 and following.
- Settlement report CE270 "Settled Delivery" will show settlement of the trade on batch day, depending on the time of release.

## 3. Additional Rights 9:10 (BAE Systems → GB0006043169, in NCSC at Clearstream)

Scenario 3 is an additional rights event (with ISIN change). Entered with the suggested quantity of 200, the old trade in the old ISIN will remain, while the new trade in the new ISIN will be of a quantity of 222 with a fraction of 0.222 which needs to be cash compensated.

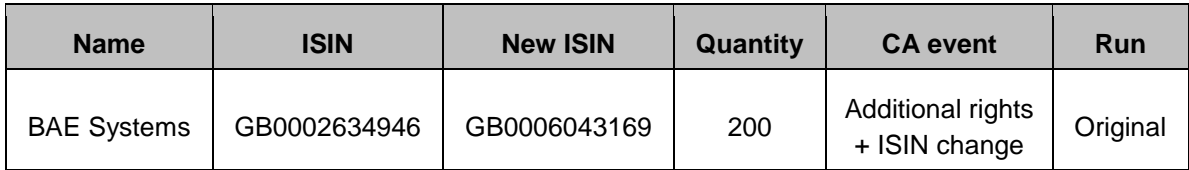

Requirements for participation<sup>8</sup>:

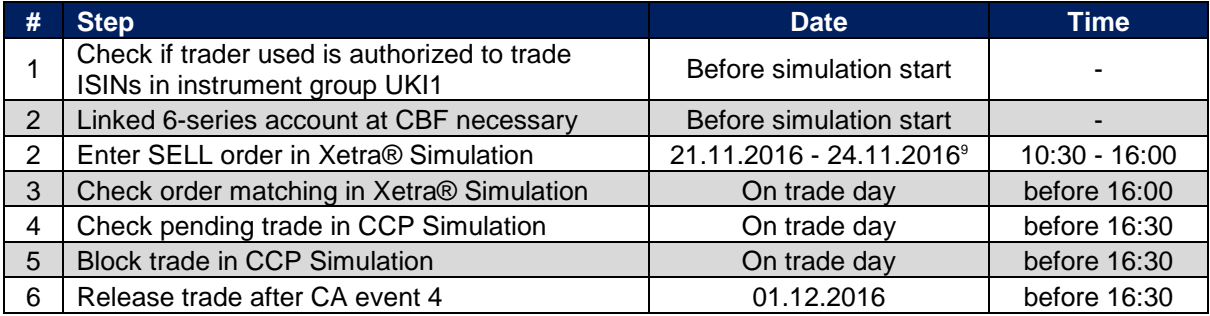

#### Results:

- On record day (30.11.2016) specific fraction handling entries in reports CA180 ("Capital Adjustments on Trades"), CE270 ("Settled Delivery") and CD250 ("Settled Cash Transactions") will be visible for the new ISIN (EoD reporting). For a detailed explanation of entries on the reports, please refer to the report examples presented in Attachment 3 on page 20 and following.
- Settlement report CE270 Settled Delivery will show settlement of the trade on batch day, depending on the time of release.

<sup>&</sup>lt;sup>8</sup> Please see attachment 2 of this document for detailed instructions concerning trade entry via Xetra® and the usage of the /Securities Clearing GUI for blocking/releasing trades in CCP simulation.

<sup>&</sup>lt;sup>9</sup> On the last trade day before CCP cut-off in simulation (14:30).

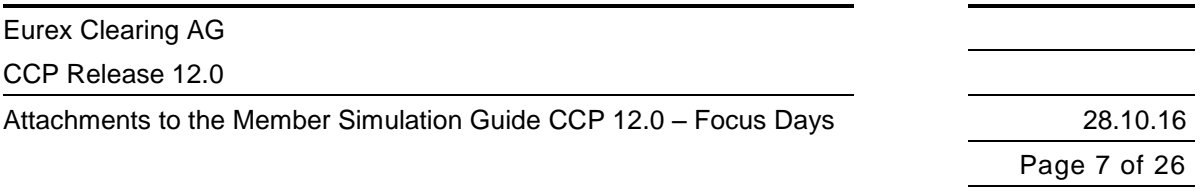

## **1.3.1 Fraction Handling focus days for Eurex Exchange members**

For Eurex Exchange members who want to test corporate actions (CA) based on trades executed on Eurex Exchange market (T7), the following scenarios have been set up in simulation:

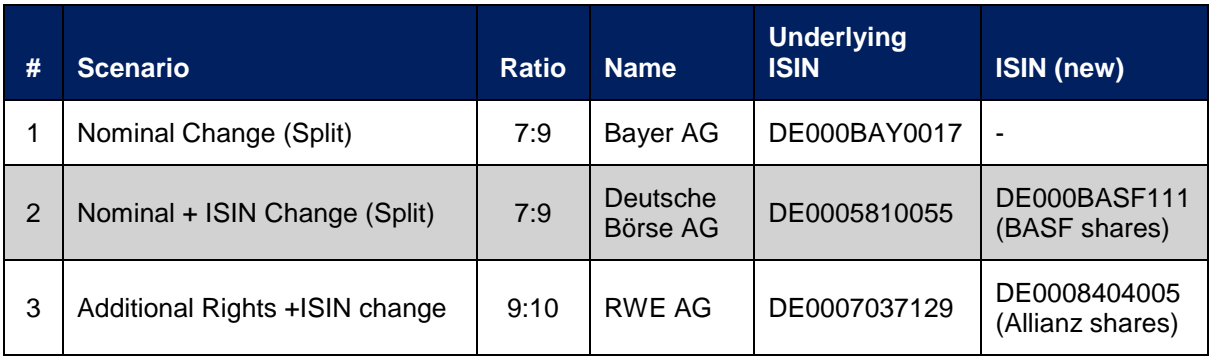

The stock options "BAY NOV16", "DB1 NOV16" and "RWE NOV16" have been set for automatic expiration on the applicable expiration dates. As shown in the table below, the stock option "BAY NOV16" will expire on 15.11.2016, "DB1 NOV16" will expire on 16.11.2016 and "RWE NOV16" will expire on 24.11.2016. Please make sure, that the following requirements are met:

1. A position in the mentioned stock option(s) need(s) to be established via T7.

2. The option needs to be "in the money" to be exercised.

3. The "put" option needs to be chosen as sell trades are necessary for the corporate action to work.

In case members like to exercise other products in C7, they can do so by using products in T7 / C7 simulation with the same underlying ISINs shown in the table above. Please make sure to choose the correct option to generate a sell trade and exercise these products on the correct date, as shown in the table below for every scenario:

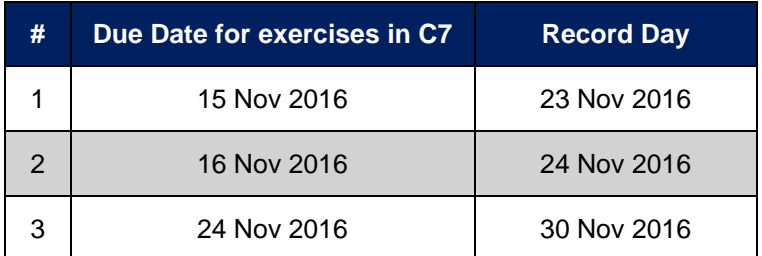

Members need to ensure trade entries on Eurex Exchange market (T7) and exercises in Eurex Clearing's C7 in due time. It is important to note that due to the harmonization of markets to the record day market scheme for corporate actions, all of the above mentioned Eurex Clearing fraction handling scenarios are record day market corporate action events.

**Please note**: As the CCP will only initiate corporate action processing on pending late trades, the inserted **sell trades have to be blocked immediately after the trades have reached the CCP (**by using the Securities Clearing GUI) **and need to stay blocked over record day**.

CCP Release 12.0

Attachments to the Member Simulation Guide CCP 12.0 - Focus Days 28.10.16

Page 8 of 26

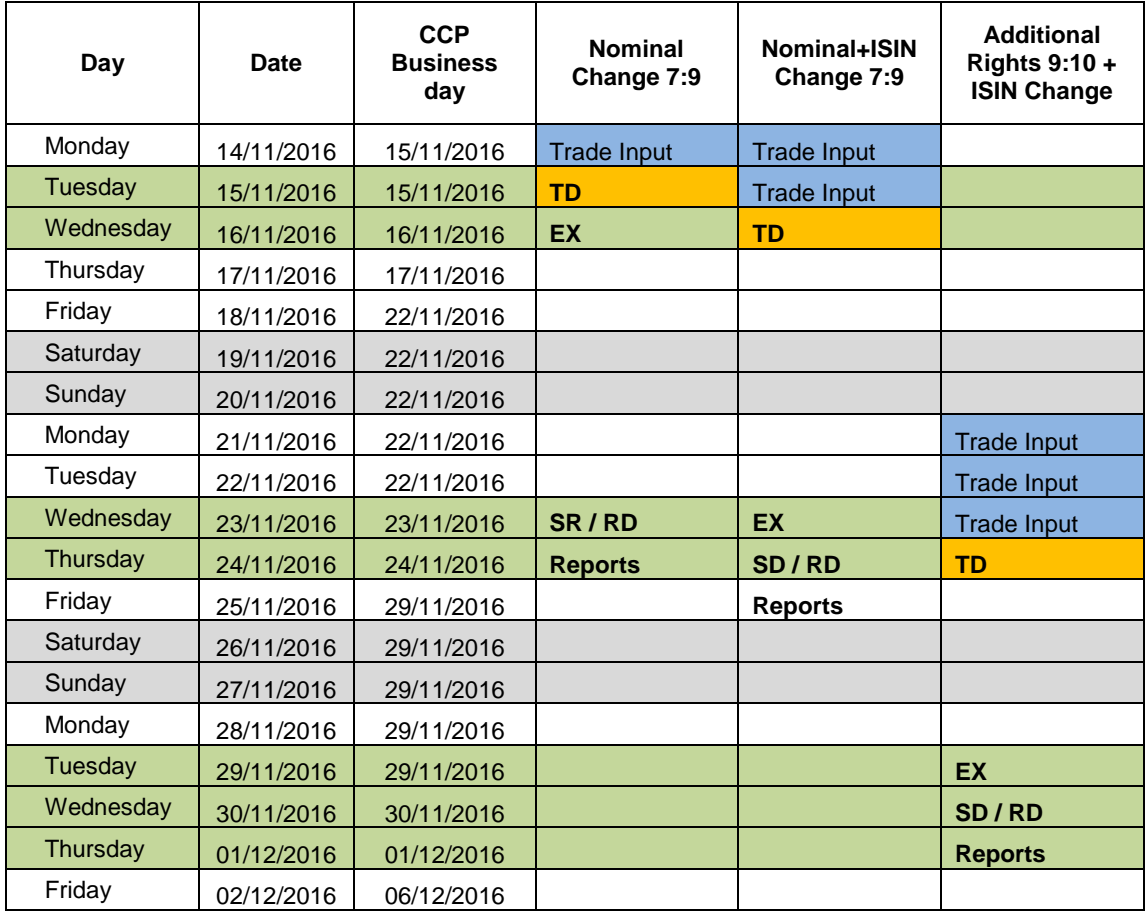

## **Overview: Corporate action focus days schedule**

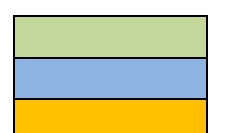

CCP Batch day **TD** Trade day

Last day for trade entry **EX** EX day

Trade entry possible **SD / RD** Settlement- / Record day

CCP Release 12.0

Attachments to the Member Simulation Guide CCP 12.0 – Focus Days 28.10.16

Page 9 of 26

# **Attachment 2: Step-by-step manual for Eurex Clearing Fraction Handling focus days**

With CCP release 10.0 / T2S wave 2 automated fraction handling (caused by corporate actions (CA)) was introduced. The existing fraction handling introduced with T2S wave 2 / CCP 10.0 will also be used for equity-style products in euro and non-euro currencies in collective safe custody at Clearstream where required by the home market. Participation in the corporate action focus days is highly recommended. Chosen ISINs, corporate action events and timelines are described in detail in attachment 1 "Overview scenarios CA focus days CCP release 12.0". The following step-by-step instructions are exemplary for the process of preparing for a corporate action event. These steps have to be repeated for every corporate action event members like to participate in. **Please note**: Entering BUY orders instead of SELL orders could compromise the settlement and reporting of the corporate action events.

### **Xetra®: Step-by-step overview**

ı

The following steps are necessary to participate in the corporate action focus days. The first part is the entry of **sell** orders in Xetra® simulation and checking their successful processing, while the second part focuses on the handling of trades in the Gross Delivery Management (GDM) of the CCP in simulation, accessible via Securities Clearing GUI. In this document, both parts are separated in **Part 1: Steps in Xetra®** and **Part 2: Steps in CCP (GDM)**. They will be described in more detail on the next pages.

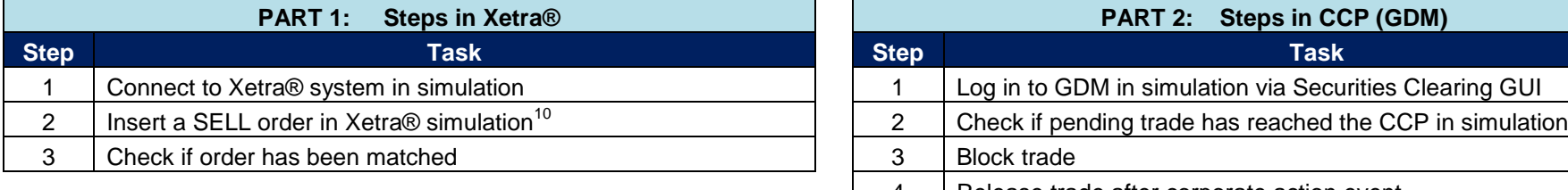

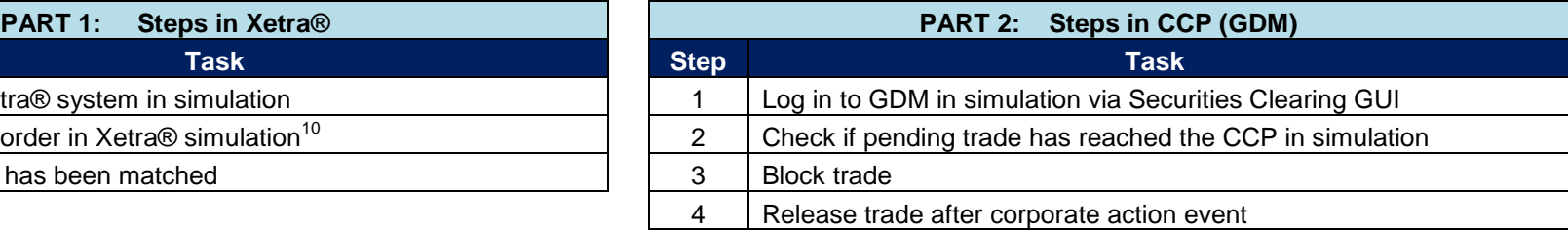

For support on Part 1 (Xetra®) please contact the Functional Helpdesk Xetra® (+49(0)69-211-11400).

For support on Part 2 (CCP) please contact Functional Helpdesk Clearing ((+49(0)69-211-11940).

<sup>10</sup> **Please note**: Eurex Clearing will only provide automatic market liquidity for the BUY-side to reduce complexity.

CCP Release 12.0

Attachments to the Member Simulation Guide CCP 12.0 – Focus Days 28.10.16

Page 10 of 26

## **Part 1: Steps in Xetra®**

**Step 1**: Access the Xetra® system in simulation

Please connect to Xetra® simulation with your applicable login:

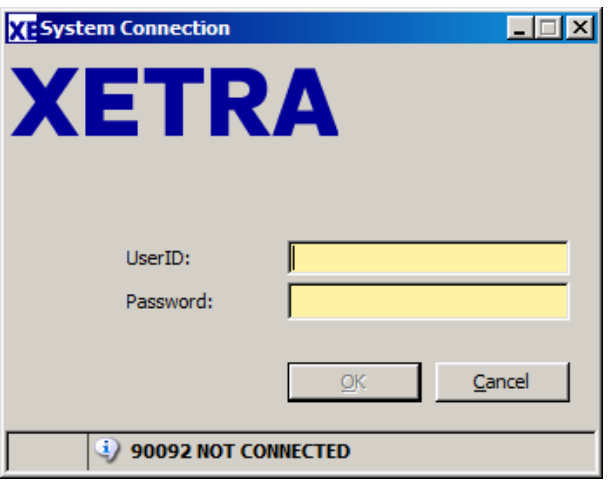

Please note: This manual only describes access, order entry and trade check for the J-Trader GUI access to Xetra® simulation. For access over ETS or FIX interface, please refer to the applicable documentation.

CCP Release 12.0

Attachments to the Member Simulation Guide CCP 12.0 – Focus Days 28.10.16

Page 11 of 26

After you established a connection to Xetra® simulation, please log in to the Exchange Location "**FFM**" with the Xetra® Member ID + Trade ID and password you like to use for order insertion. Please remember that an existing 6-series account per Clearing Member is necessary to process the trade and to participate in the corporate action event.

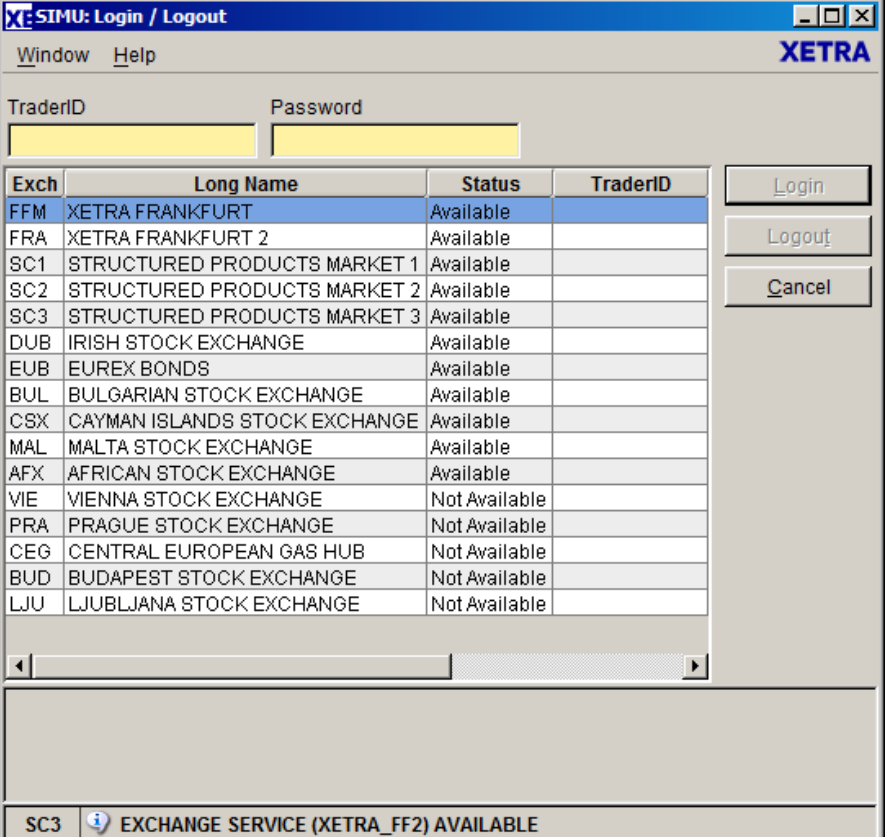

CCP Release 12.0

Attachments to the Member Simulation Guide CCP 12.0 – Focus Days 28.10.16

Page 12 of 26

#### **Step 2**: Insert a sell order into Xetra® simulation

After successful login please access the "Fast Order Entry"- window:

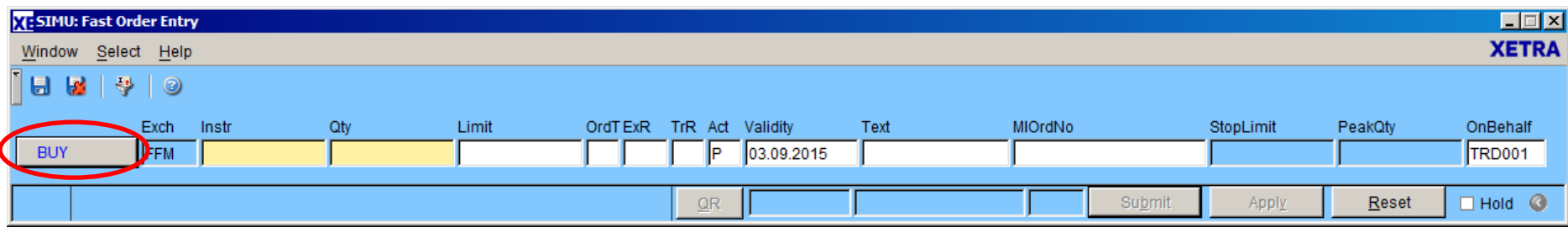

The default on this window is "BUY" as seen in the encircled illustration above. Click on the encircled "BUY" button the switch from "BUY" to "SELL" mode:

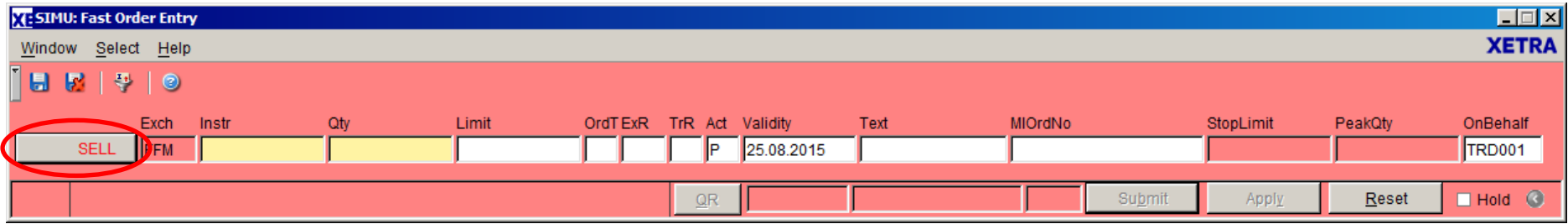

Enter the **ISIN** and **quantity** of the sell order and keep the "**LIMIT**"-field **empty** (to insert a "market order") as shown in the example below. Then click "**Submit**" for the order to be executed (the ISIN and quantity shown below are just examples):

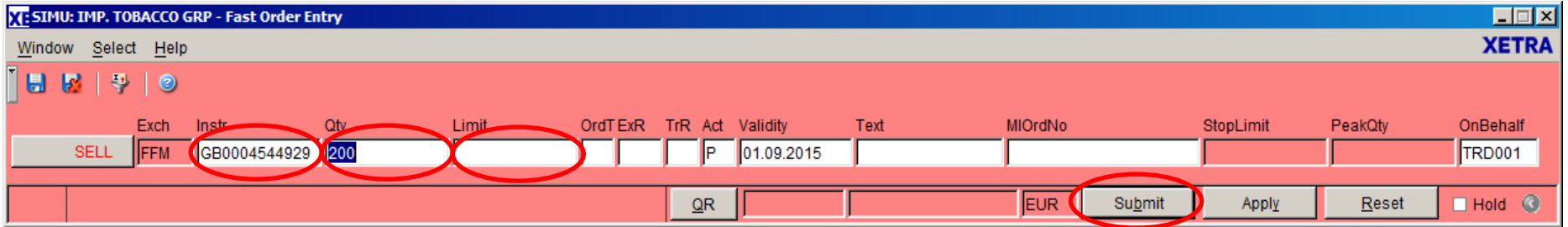

CCP Release 12.0

Attachments to the Member Simulation Guide CCP 12.0 – Focus Days 28.10.16

Page 13 of 26

The ISIN, quantity and date for every corporate action event planned in the corporate action focus days are described in the Appendix 1 "Corporate Action Focus Days Overview". **Please note**: Eurex Clearing (Xetra®) will automatically provide market liquidity on the BUY side to create trades for the CCP.

**Step 3:** Check if order has been matched

Select the "Xetra J-Trader" window, click on the menu "Own" and access "Trade Information":

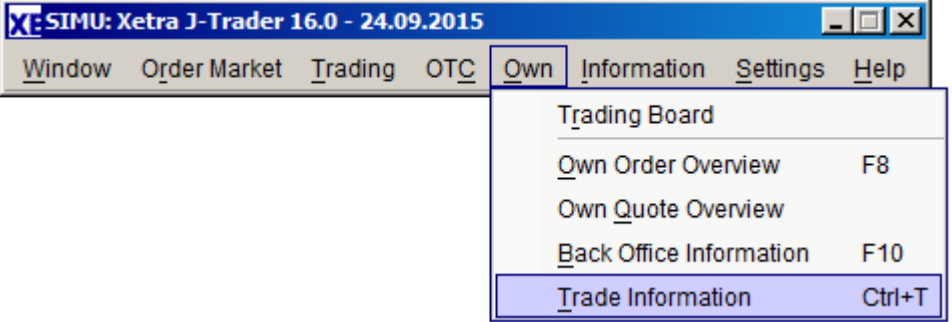

The following window should open:

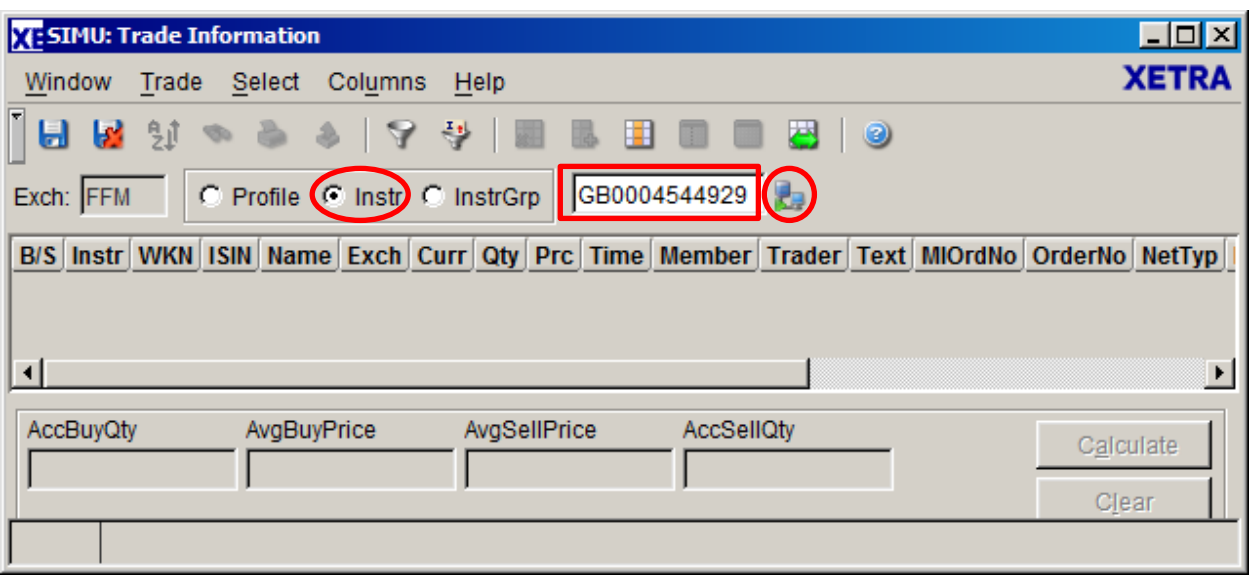

CCP Release 12.0

Attachments to the Member Simulation Guide CCP 12.0 – Focus Days 28.10.16

Page 14 of 26

To get a list of matched orders, please select "**Instr**", enter the **ISIN** (the ISIN shown in these screenshots is just an example) of the trade entered and press the encircled **search button** (see above), wait until the search is complete and the results are shown:

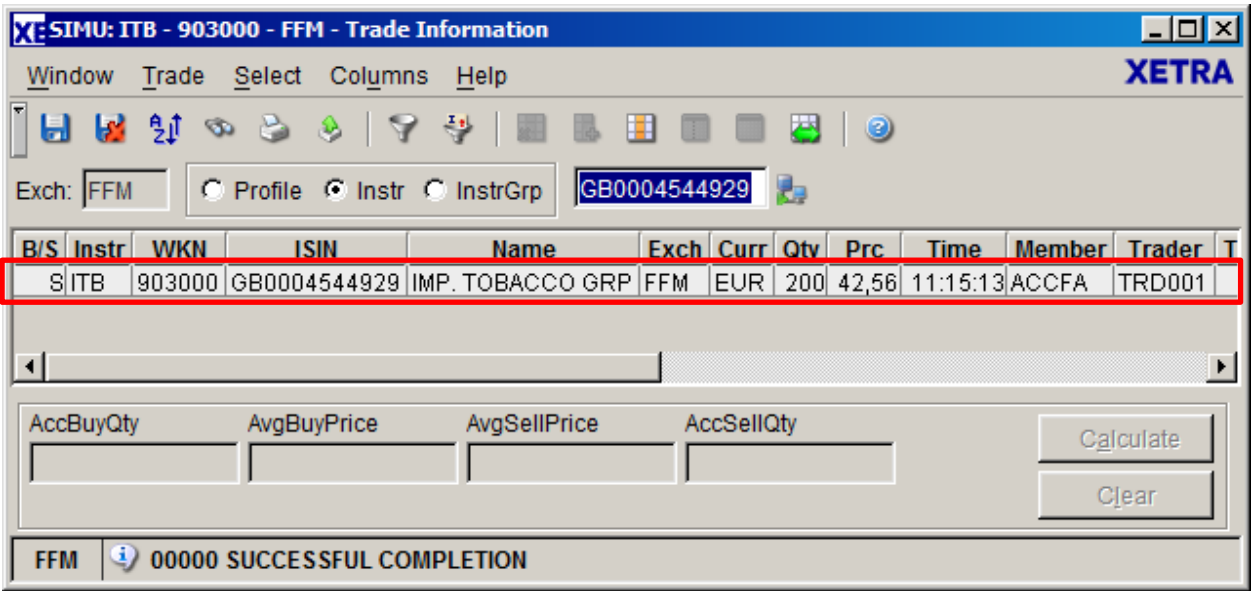

Check if the inserted order is listed in the "Trade Information" window (Please check "B/S" for **sell order**, **ISIN** and **quantity**). If this is the case, Part 1 of this manual is concluded. Please continue with Part 2.

CCP Release 12.0

Attachments to the Member Simulation Guide CCP 12.0 - Focus Days 28.10.16

Page 15 of 26

# **Part 2: Steps in CCP (GDM)**

**Step 4**: Log in via Securities Clearing GUI with the corresponding Clearer as used in Xetra®.

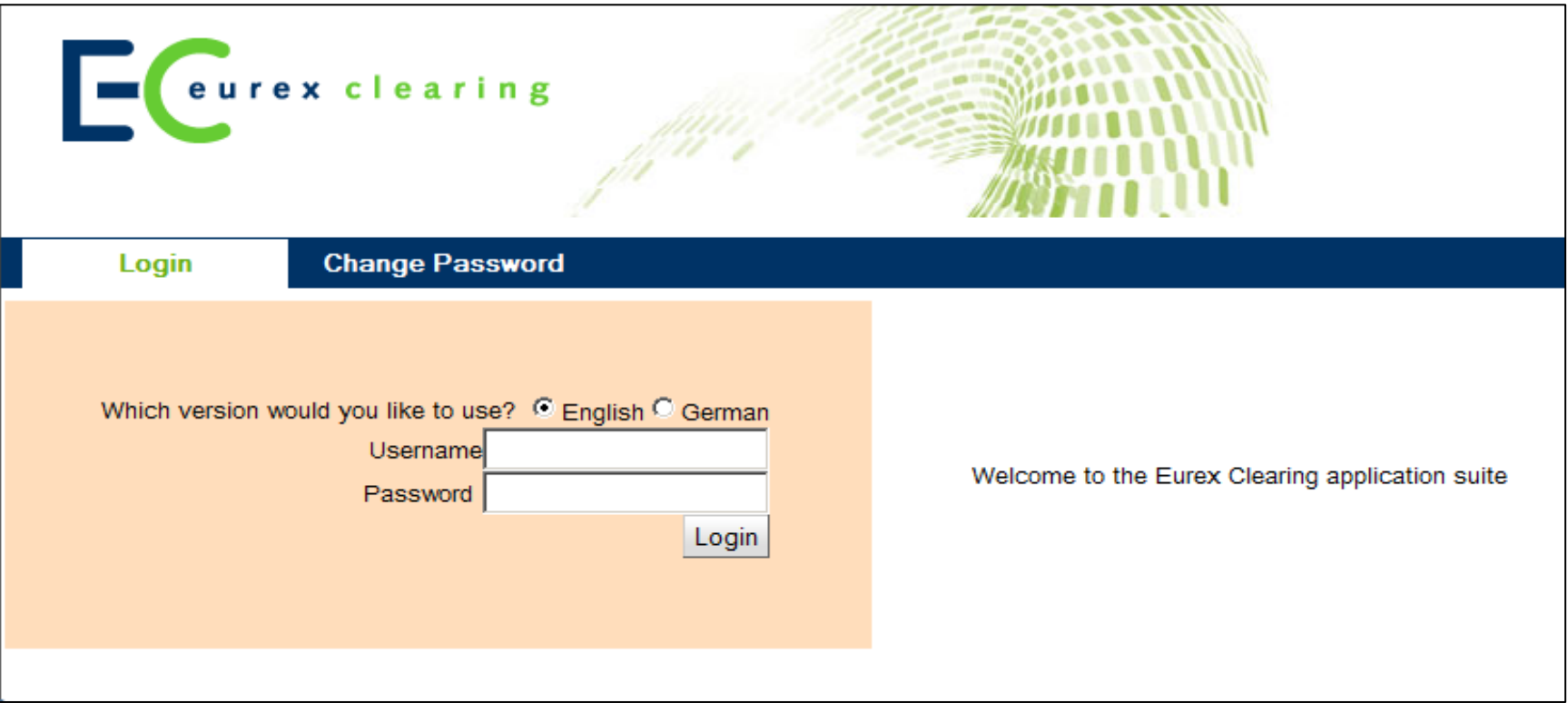

CCP Release 12.0

Attachments to the Member Simulation Guide CCP 12.0 - Focus Days<br>
28.10.16

Page 16 of 26

After successful login, you are in the Trade Overview:

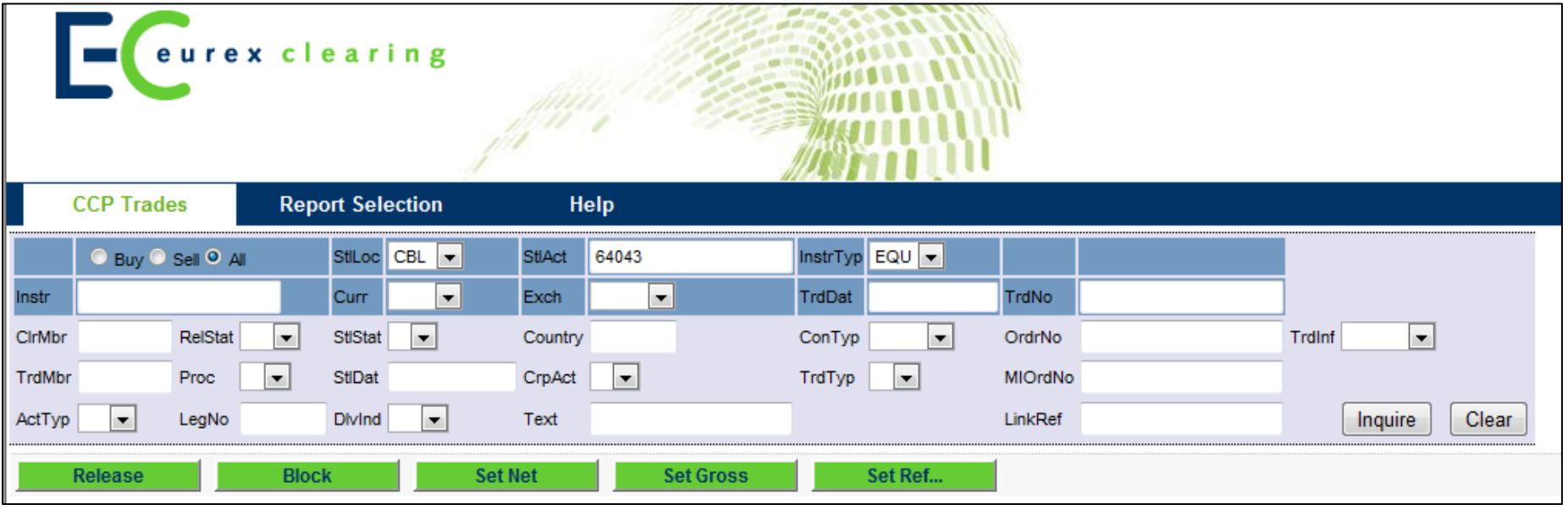

CCP Release 12.0

Attachments to the Member Simulation Guide CCP 12.0 – Focus Days 28.10.16

Page 17 of 26

**Step 5:** Check if pending trade has reached the CCP in simulation

If you have reached the CCP Trade Overview, you have to select the following criteria: **Sell** trades, StlLoc: **CBL**, the correct 6-series **settlement account** (the account and ISIN shown in the picture are just examples), select **"**InstrTyp" = **EQU,** enter the **ISIN** of the instrument and click "**Inquire**".

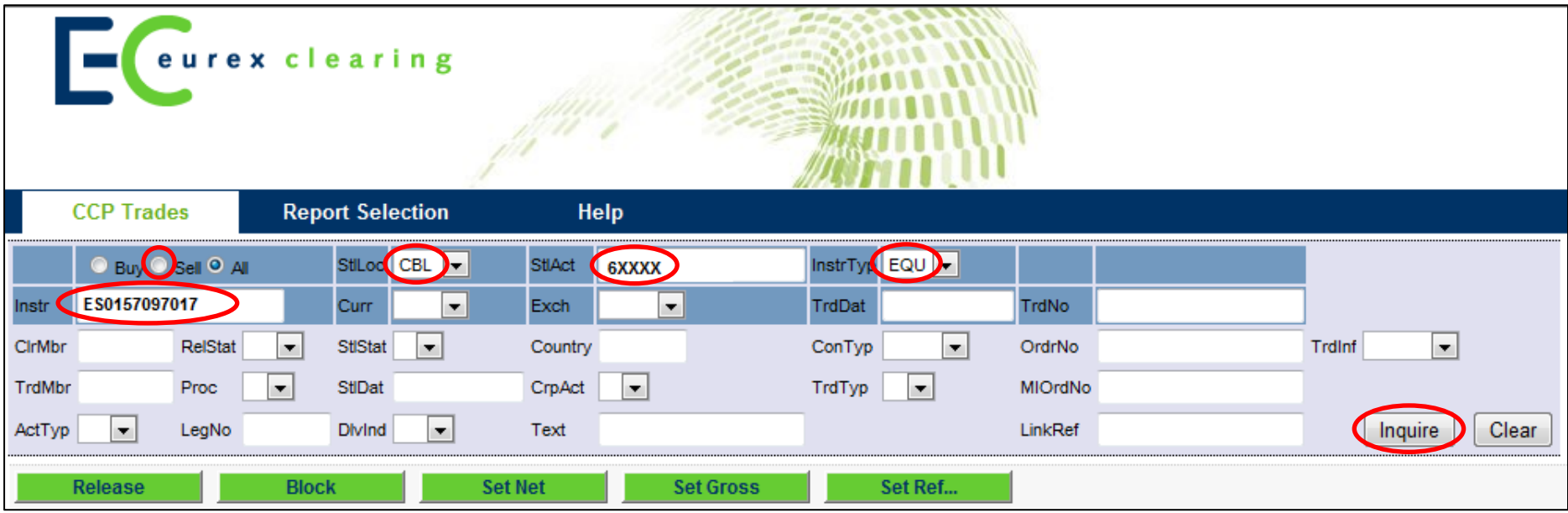

CCP Release 12.0

Attachments to the Member Simulation Guide CCP 12.0 – Focus Days 28.10.16

Page 18 of 26

#### Step 6: Block trades

Please check if the trades you have just entered are visible on the result list. If that is the case, please check in column "RSt" (Release Status) if the value is equal to "BL" (Blocked). If the Release Status has another status, please **select the trade** and click on the green "**Block**" button above the result list.

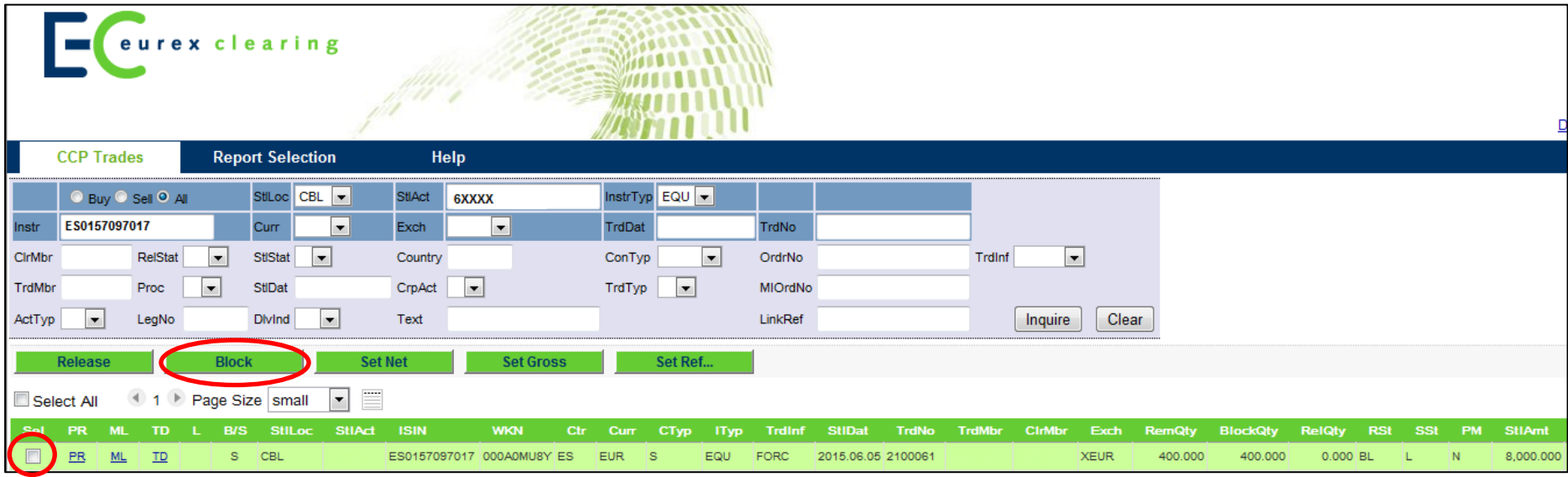

**Please note:** The last step (Step 7 on the next page) should only be executed **AFTER** the record day of the event you like to participate in. Please see the table displayed in Step 7 for details.

CCP Release 12.0

Attachments to the Member Simulation Guide CCP 12.0 - Focus Days<br>
28.10.16

Page 19 of 26

Step 7: Release trades after corporate action event

After the Record day has passed and the corporate action event has been executed the trades need to be released to initiate settlement. Please see the following table for the dates on which the release of trade(s) per event is safe and will not hinder the processing of the trade by the corporate action event:

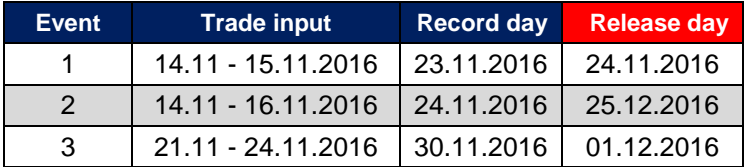

To prepare the trade(s) for settlement, access the CCP GDM in simulation as described in **Step 4** and inquire the trades listed by executing **Step 5**. Select the trade on which the corporate action event has already been executed on, **select the trade** and click the green **"Release"**-button above the result list:

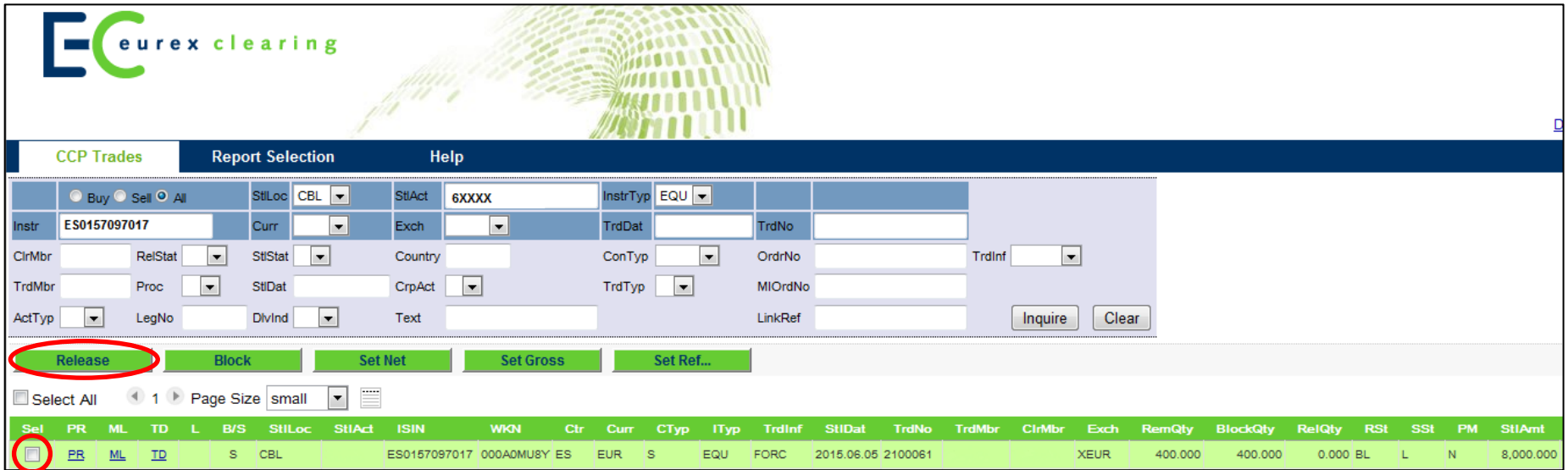

CCP Release 12.0

Attachments to the Member Simulation Guide CCP 12.0 – Focus Days 28.10.16

Page 20 of 26

## **Attachment 3: Report examples for fraction handling and partial settlement (CA180, CD250, CE270 and CE250)**

To verify if the reports generated in the corporate action focus days contain all the information necessary, attachment 3 will show and describe examples of the three most relevant reports where fractions will be reported.

These reports are CA180 "Capital Adjustments on trades", the CD250 "Settled Cash Transactions" and the CE270 "Settled Delivery". In addition, the report to show cash deviation bookings caused by partial settlement (CE250) will be described as well.

#### **CA180 "Capital Adjustments on Trades"**

The first three entries displayed in the CA180-example above shows a nominal change of 7:9 without ISIN change (**CA Scenario 1**). The first line shows the original, now deleted trade ("D"). The next line shows the new, added ("A") trade with the new quantity after corporate action. The third line shows the fraction of 0.143 shares with the necessary cash compensation of  $-5.11 \in$  (settlement price \* fraction).

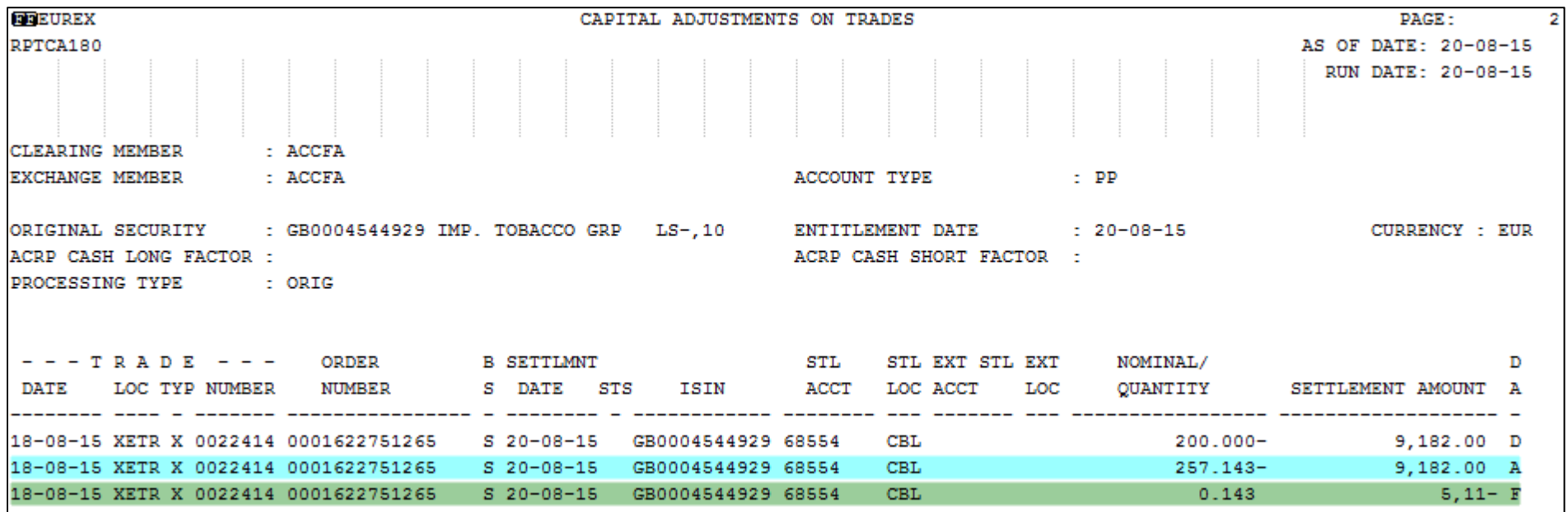

CCP Release 12.0

Attachments to the Member Simulation Guide CCP 12.0 - Focus Days 28.10.16

Page 21 of 26

The next example of a CA180 report below shows a nominal change with ISIN change (**CA scenario 2**). The only difference to the example above is that the new ISIN is used for the added line ("A") and the fractional line ("F").

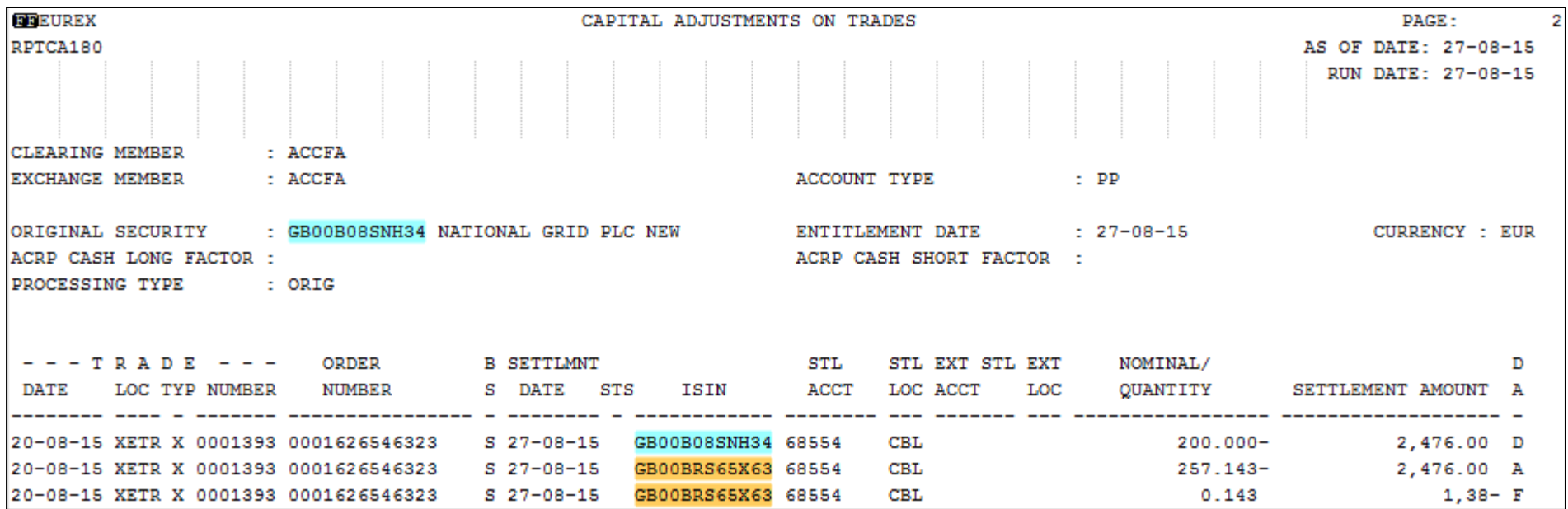

CCP Release 12.0

Attachments to the Member Simulation Guide CCP 12.0 – Focus Days 28.10.16

Page 22 of 26

The example of the report below shows an additional right + ISIN change corporate action with a ratio of 9:10 (**CA scenario 3**). Like in the example before, the new ISIN is used for the new subscription quantity of 222.222 but because this is an entirely new trade, the settlement day also varies from the old trade. This is also the reason why there is no "D" after the first line. The old trade is still valid and will be settled normally. In this example, the additional rights are granted without costs so the settlement amount is designated as zero and the fraction cash compensation is designated as "N/A".

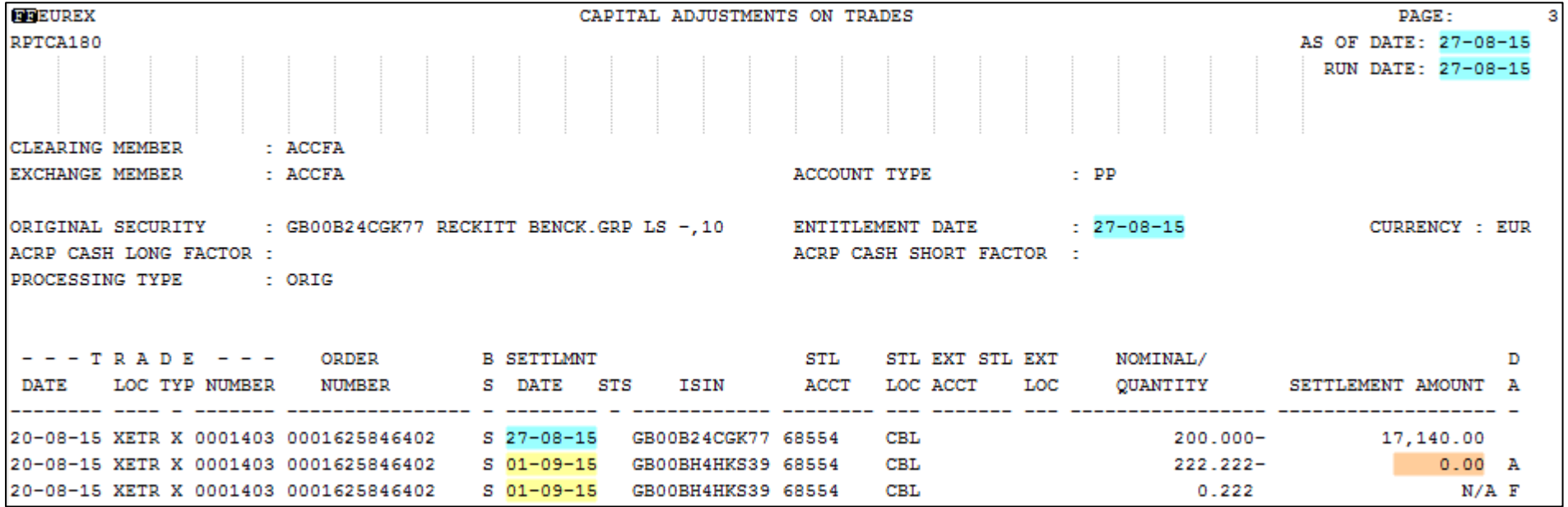

CCP Release 12.0

Attachments to the Member Simulation Guide CCP 12.0 – Focus Days 28.10.16

Page 23 of 26

#### **CD250 "Settled Cash Transactions"**

Fractions will be cash compensated. These compensational bookings are reported on the CD250. For this purpose, Eurex Clearing has introduced two new cash transaction types: 494 FRACTION CASH SETTLE RCV and 495 FRACTION CASH SETTLE PAID.

The example below shows a sell trade on which a corporate action was executed. The CD250 shows a debited amount (cash transaction type **495**) because the quantity the seller agreed to deliver could not be delivered in full due to cutting of fractions.

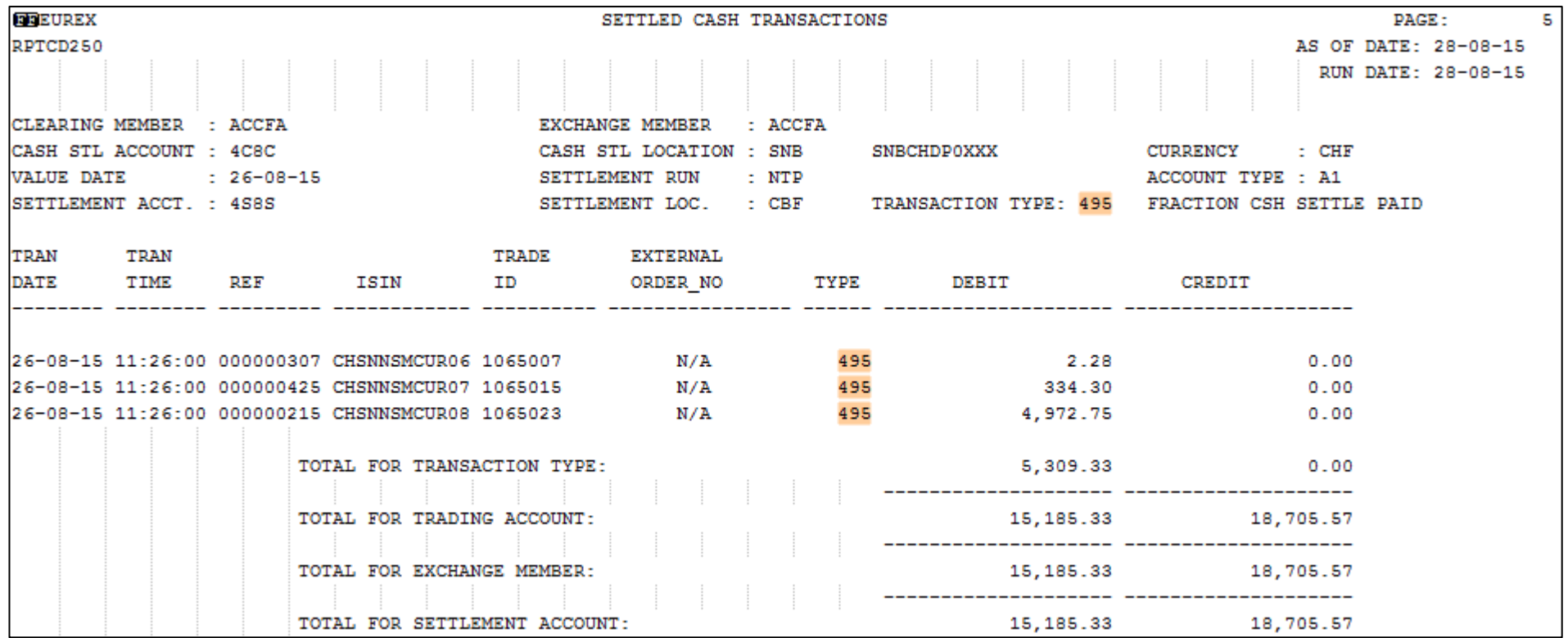

CCP Release 12.0

Attachments to the Member Simulation Guide CCP 12.0 – Focus Days 28.10.16

Page 24 of 26

**Please note**: Cash compensations via cash transaction types 494 and 495 will only be reported if the cash amount of the fraction (fraction multiplied with the settlement price) is equal or greater than 0.01  $\epsilon$ .

#### **CE270 "Settled Delivery"**

For the report CE270 the new status "FRCCASH" has been introduced. As shown in the report example below, the non MSU-conform fraction caused by corporate action will be settled in cash on record date and reported with the status "FRCCASH" on the CE270. The MSU-conform quantity with the original amount will be reported after settlement on the CE270 as today (not shown in the example).

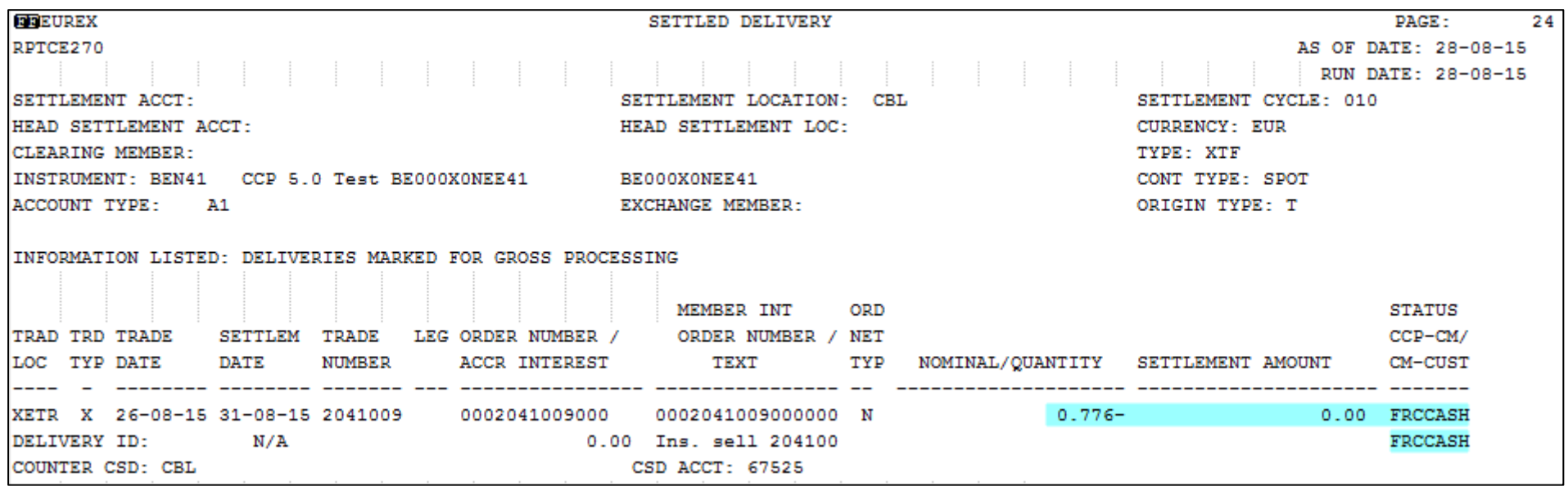

CCP Release 12.0

Attachments to the Member Simulation Guide CCP 12.0 – Focus Days 28.10.16

Page 25 of 26

#### **CE250 "Partial Delivery Cash Amount Deviation"**

The CE250 is a new report introduced to report cash deviations caused by partial settlement. If a delivery instruction has settled partially but settles completely later the same settlement day, the CE250 will only show the delivery instruction as candidate and the reported cash deviation will be zero. With the introduction of CCP 12.0 / T2S wave 4 two new cash transaction types have been introduced. 490 for cash deviation bookings the Member has received and 491 for cash deviation bookings that have been deducted from the Members cash account. The example below shows the CE250 with a 491 (deduction):

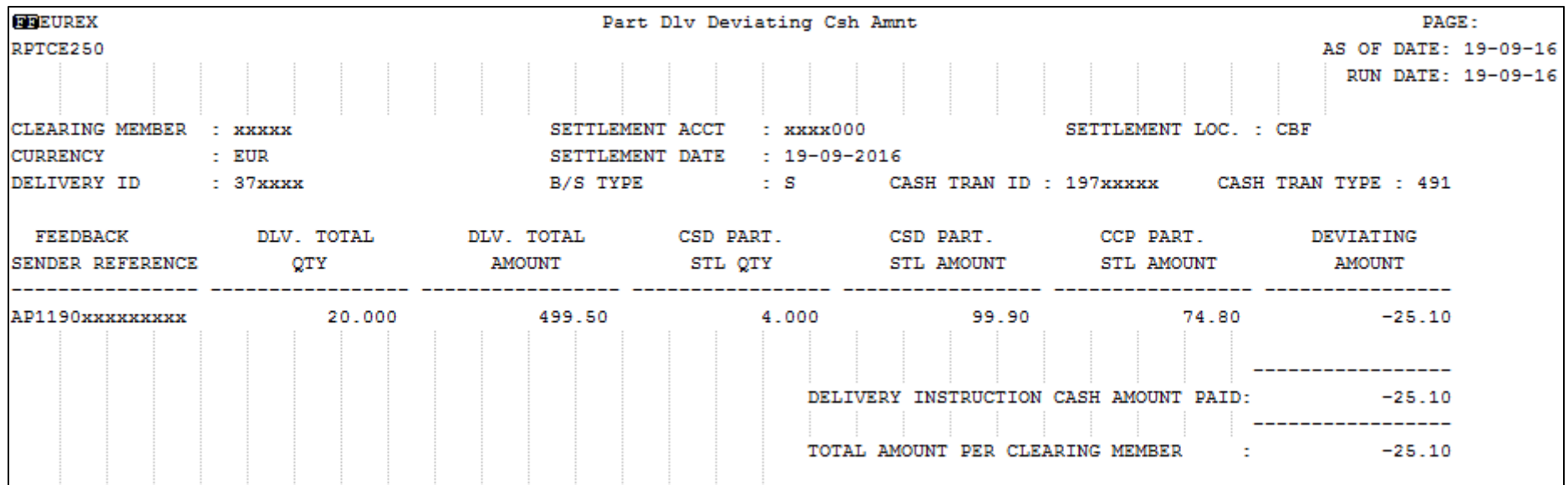

In this example, the trade price for the partially settled quantity of 4 was lower than the average price of the full quantity of the instruction. The Member has received 99.90€, but should have received 74.80€ instead. The correctional booking with a 491 transaction can be seen, where 25.10€ are deducted from the Members cash account to correct the amount received for the partially settled trade.

CCP Release 12.0

Attachments to the Member Simulation Guide CCP 12.0 – Focus Days 28.10.16

Page 26 of 26

For a complete description of the reports please refer to the CCP Release 12.0 versions of "Description of Reports – RAW", "Description of Reports – Formatted Layout" and "Member File Based & SWIFT Interface" documents available at Eurex Clearings Member Section.

<u>[www.eurexclearing.com](http://www.eurexclearing.com/)</u> → Eurex Clearing Member Section → Technology → CCP Releases → CCP 12.0 / T2S wave 4 → Manuals → Technical **Manuals**